## **INFORMACIÓN DE INTERÉS**

**A partir de la fecha el cambio de datos de contacto podrán ser modificados por los usuarios de la aplicación de GVBolsas que gestiona las bolsas. Así mismo también se podrá cambiar el estado de "Disponible" a "No disponible voluntario" y viceversa en las bolsas en las que se está inscrito. Para ello siga el manual que a continuación se detalla para realizar dichos cambios.**

**Hasta hoy se realizaba dicho cambio de estado por el trámite Z del estado de "Disponible" a "No disponible voluntario", a partir del mes de mayo de 2023, solo se realizará dicho cambio de estado a través de la aplicación Gvbolsas.**

**Recordar que para activaciones por ceses y otros cambios de estado en las bolsas se seguirá utilizando el trámite Z.**

## **7. CAMBIOS DIRECTOS EN BOLSAS**

## **7.1. CAMBIOS EN DATOS PERSONALES**

Se permitirá a los candidatos registrados en la aplicación GVBORSES realizar una petición de cambio de los datos de DNI, nacionalidad, sexo y fecha de nacimiento. Para ello se accederá al menú del usuario situado arriba a la derecha de la pantalla y se pulsará el botón "Mis datos":

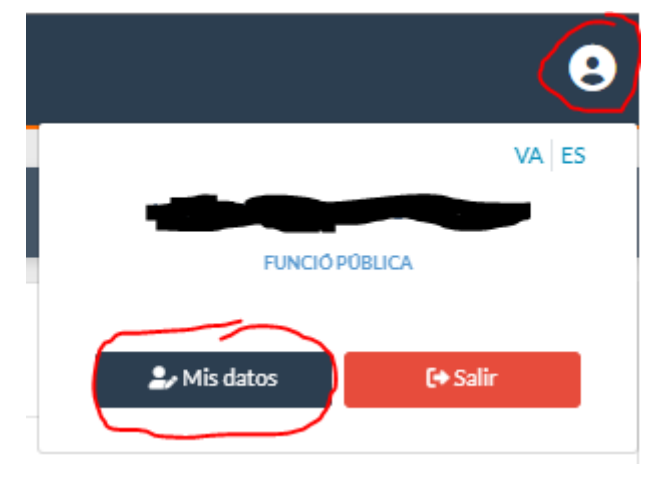

Al pulsar este botón de visualiza la pantalla de los datos personales del candidato logado en la aplicación:

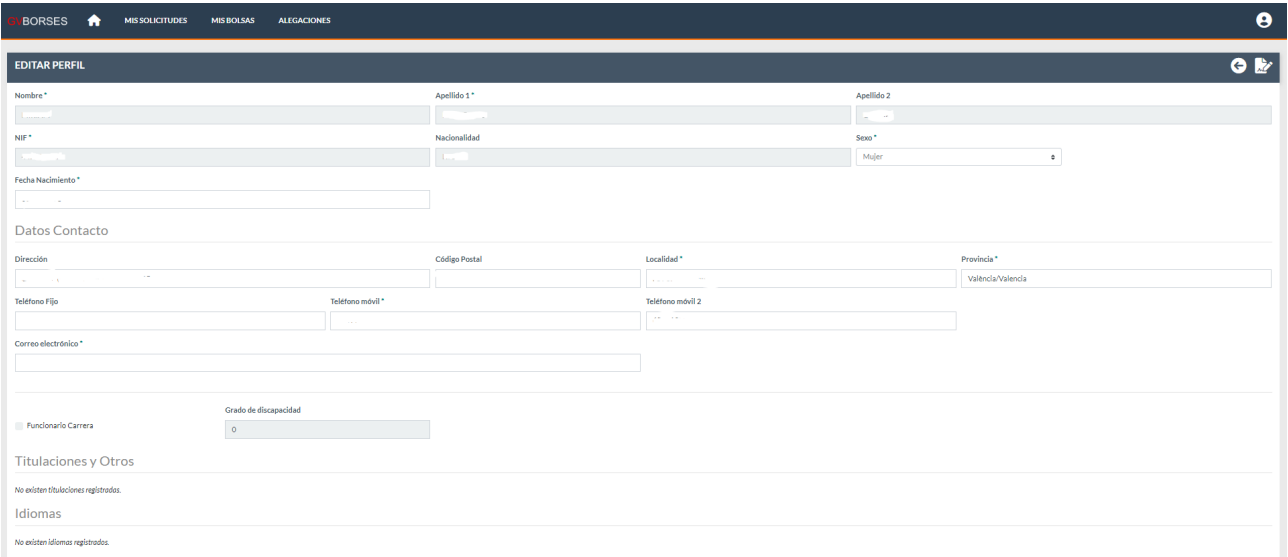

En esta pantalla se podrán modificar los datos personales (campos con fondo blanco). Para poder presentar

la solicitud de cambio de datos personales, se pulsará la acción "Firmar" situada en la parte superior derecha de la pantalla. Al pulsar dicha acción, se visualiza el siguiente popup donde se informa al usuario que los cambios en los datos personales afectarán a todos los organismos donde se encuentre inscrito:

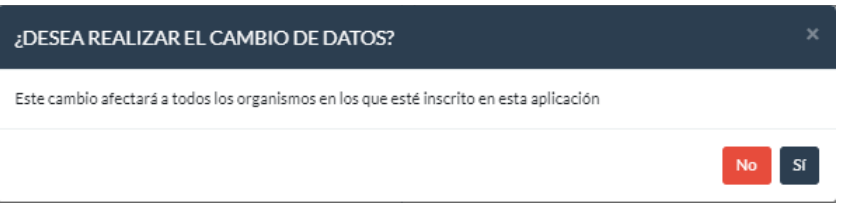

Al pulsar el botón "No", el popup se cierra y no se realiza ninguna acción.

Al pulsar el botón "Sí", se abre un visor para poder visualizar los datos de la solicitud que seguidamente se va a firmar electrónicamente mediante FIR-e:

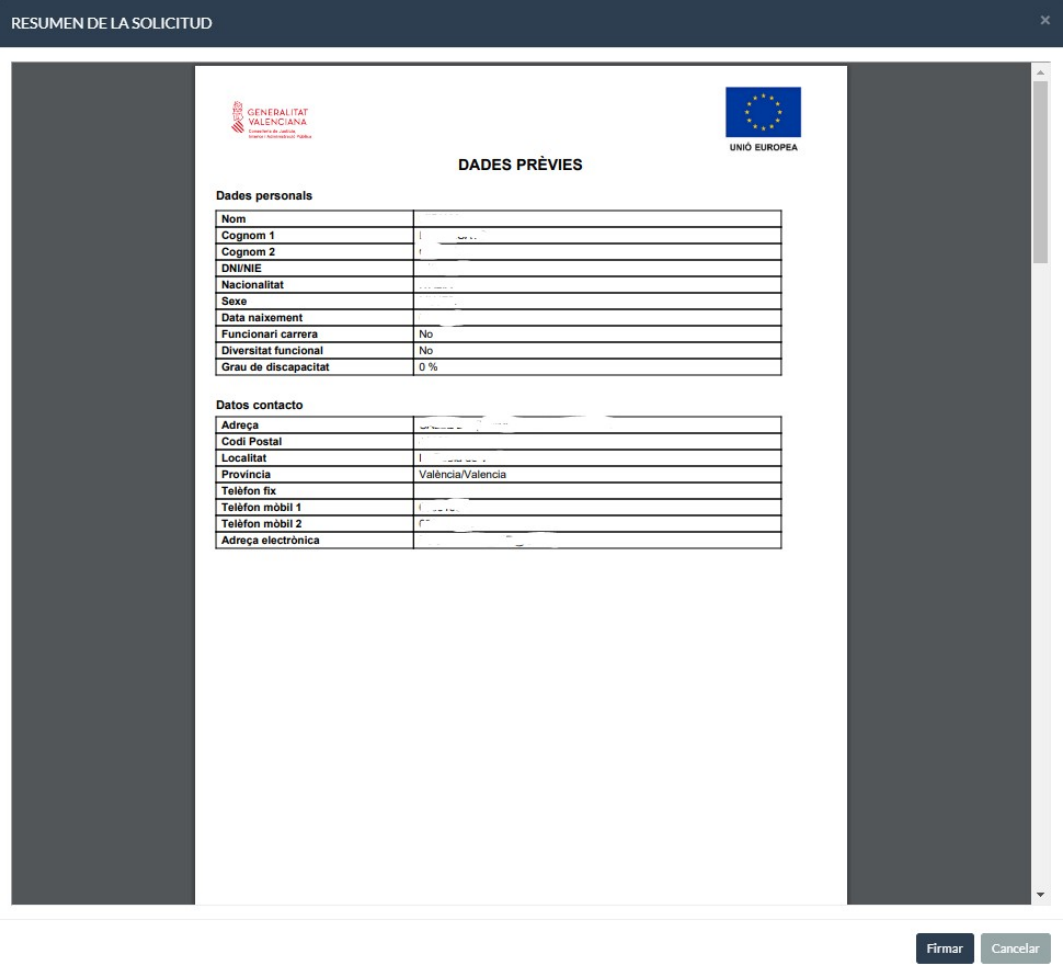

Los pasos a seguir para realizar esta firma electrónica quedan explicados en el apartado correspondiente a la firma electrónica de la solicitud a Bolsas (punto 3. Presentación de la solicitud del presente manual).

## **7.2. CAMBIOS DE ESTADO EN BOLSAS**

Se permitirá a los candidatos inscritos en una bolsa cambiar de estado de "Disponible Art. 16.2" a "No disponible voluntario Art. 16.4" y viceversa.

El candidato deberá de cumplir unos requisitos dentro de la bolsa para poder realizar estos cambios:

- No debe de estar en medio de un periodo de penalización.
- No debe estar invitado en un AUT o participando en un ADC.

En caso de no cumplir los requisitos se les avisará del motivo por el cual no pueden realizar el cambio.

Para realizar este cambio, se debe pulsar en el menú superior "Mis bolsas" para acceder a la pantalla donde visualizar las bolsas donde está inscrito.

Para cada una de las bolsas se visualiza a la derecha de la pantalla una acción  $\left| \begin{array}{c} \textbf{i} \end{array} \right|$ :

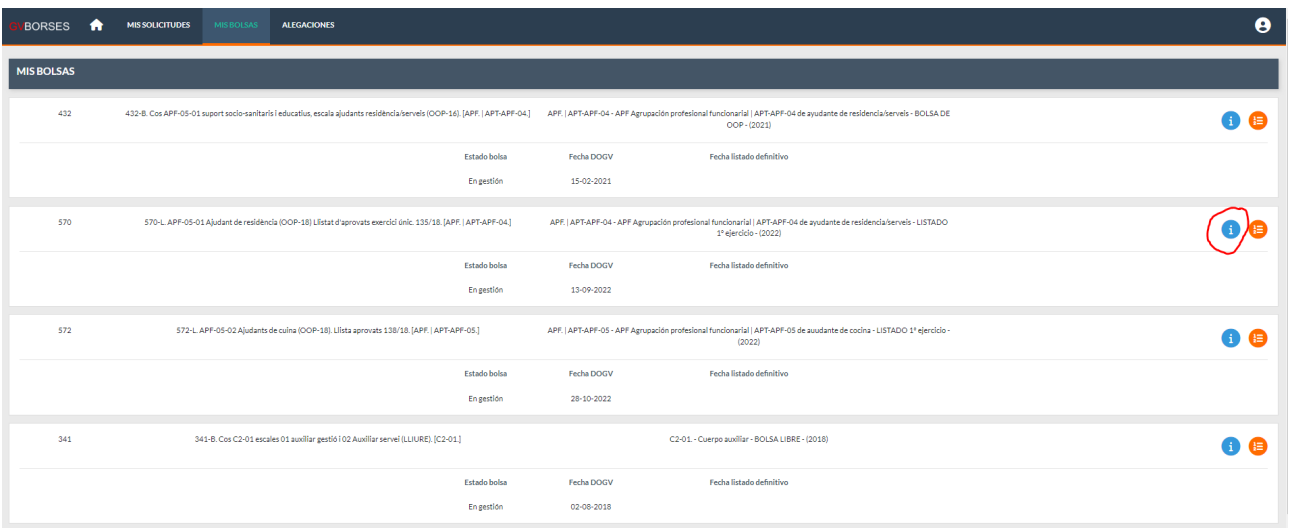

Al pulsar esta acción se muestra el siguiente popup:

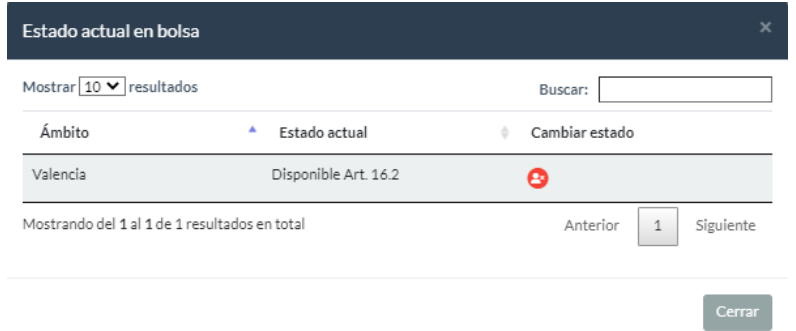

En este popup se visualiza los ámbitos de la bolsa donde se encuentra inscrito y el estado actual. A la derecha se dispone de la acción a realizar:

- Cuando el estado actual sea "Disponible Art. 16.2", la acción que se visualiza es  $\blacksquare$  para pasar a "No disponible voluntario Art. 16.4
- Cuando el estado actual sea "No disponible voluntario Art. 16.4", la acción que se visualiza es para pasar a "Disponible Art. 16.2"

Al pulsar dichas acciones se abre un visor para poder visualizar los datos de la solicitud que seguidamente se va a firmar electrónicamente mediante FIR-e:

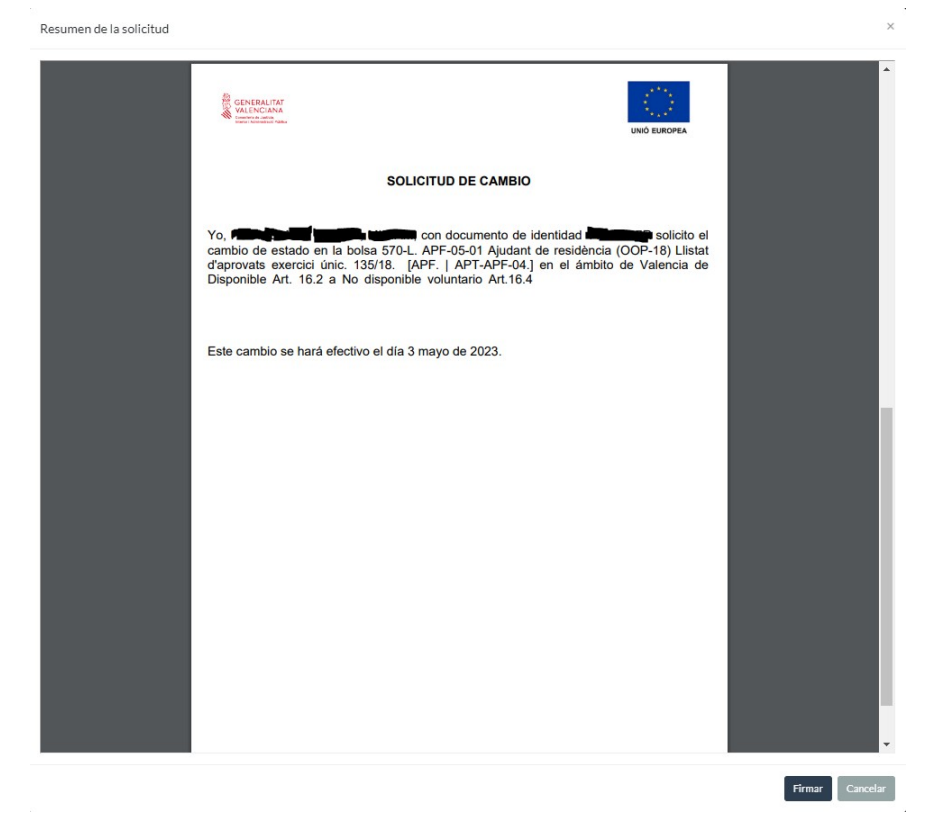

Los pasos a seguir para realizar esta firma electrónica quedan explicados en el apartado correspondiente a la firma electrónica de la solicitud a Bolsas (punto 3. Presentación de la solicitud del presente manual).7